# CD-Rへのファイル書き込み

## **1. 未使用の CD-R を用意します**

(CD-Rは、ご自身で購入してください)

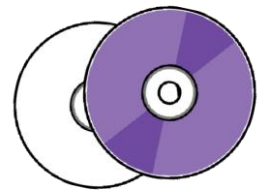

## CD-R と CD-RW の違い

CD-R … 1回だけ書き込みが可能な CD です。 (追記はできますが、ファイルの削除はできません) CD-RW … 書き込み、書き換え、消去が何度でもできますが、安定性の問題や、 パソコンによっては読み込めない場合もあります。

## **2. CD-R を DVDマルチドライブに入れます** 大学院に設置されている ノートPC は CD-ROMなので 講義・研究棟 2F 情報管理係(内線3209)にて 外付け光学式ドライブの貸出を行っています。 (1台しか用意がないので使用したらすぐに返却をお願いします。)

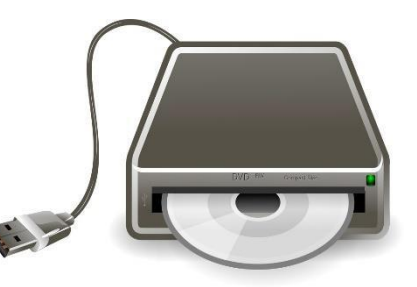

**3. デスクトップの[PC]をダブルクリックします**

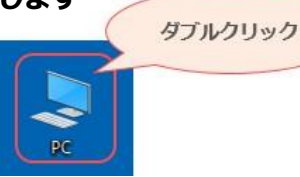

**4. PC の画面が開くので、[CD ドライブ]をダブルクリックします**

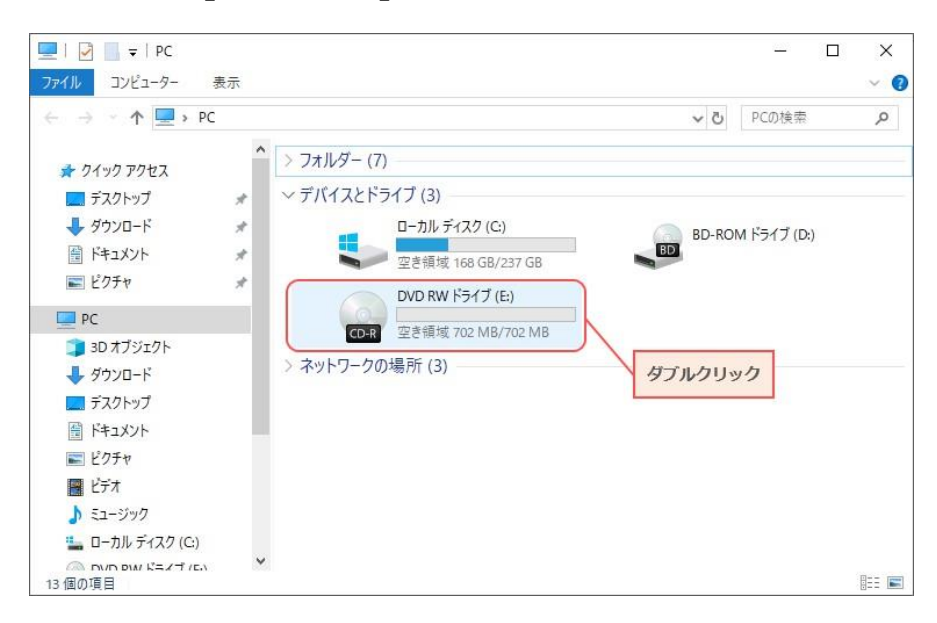

※次のページへ続きます

CD-Rへのファイル書き込み - 1

## **5. ディスクをどちらの方法で使用するか選択します**

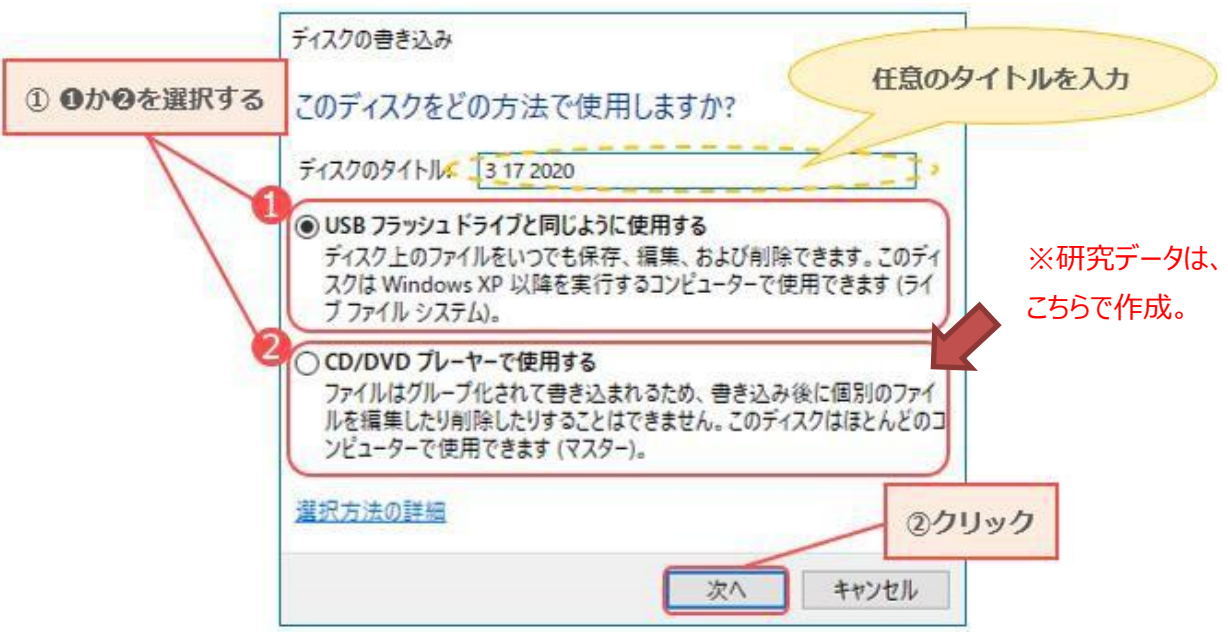

❶を選んだ場合、フォーマット(初期化)の確認メッセージが表示されるので [OK]をクリックします。

メディアによりフォーマットにかかる時間が異なります。

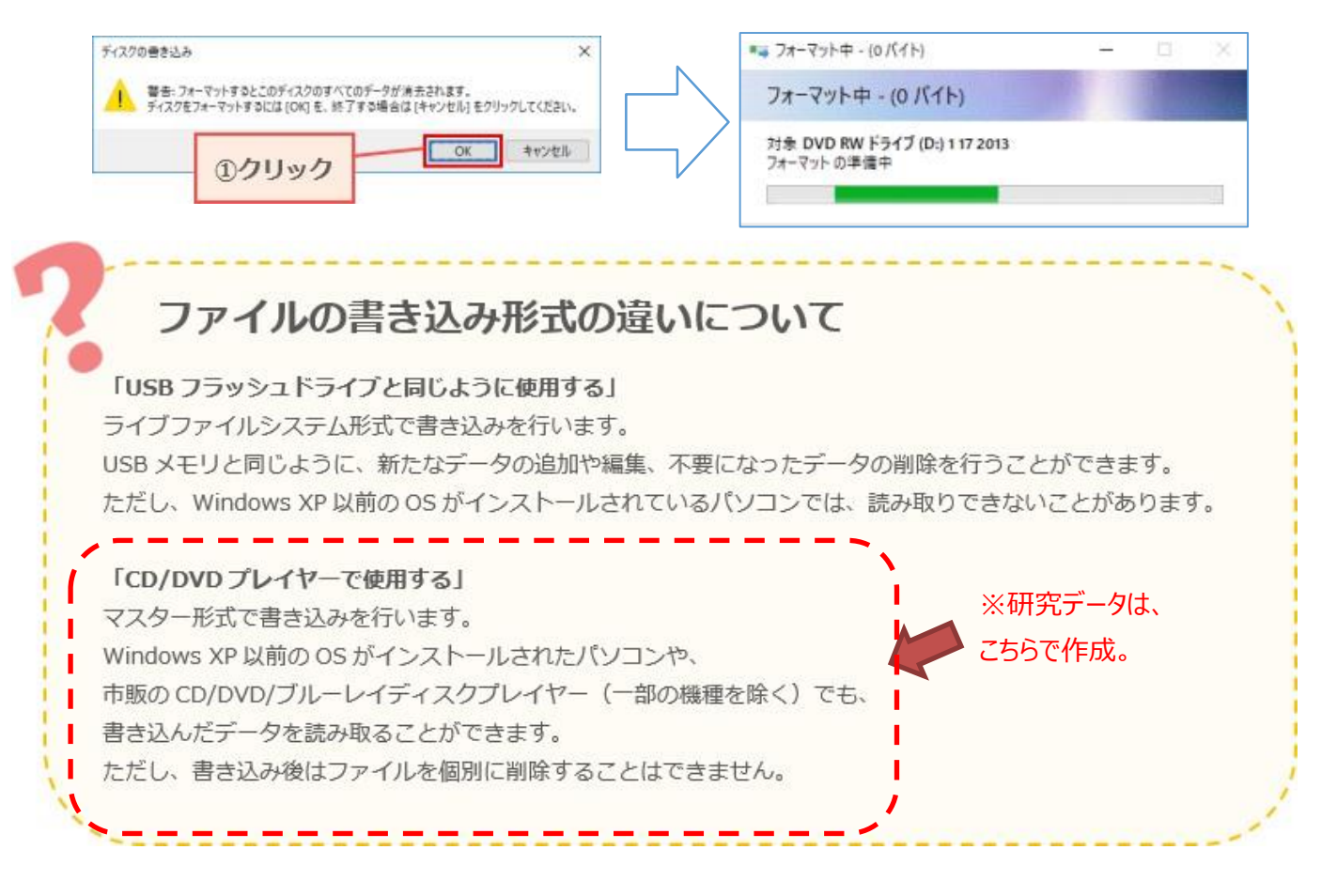

※次のページへ続きます

## ◆**USB フラッシュドライブと同じように使用する ※研究データ以外の場合**

- i. [USB フラッシュドライブと同じように使用する]を選択し、[次へ]をクリックすると 前のページで記したように、フォーマット(初期化)の確認メッセージが表示されるので [OK]をクリックします
- ii. フォーマットが完了するとウィンドウが閉じデスクトップ画面に戻ります。 再度コンピュータから[DVD RW ドライブ]をダブルクリックし、 書き込みたいファイルをドラッグします

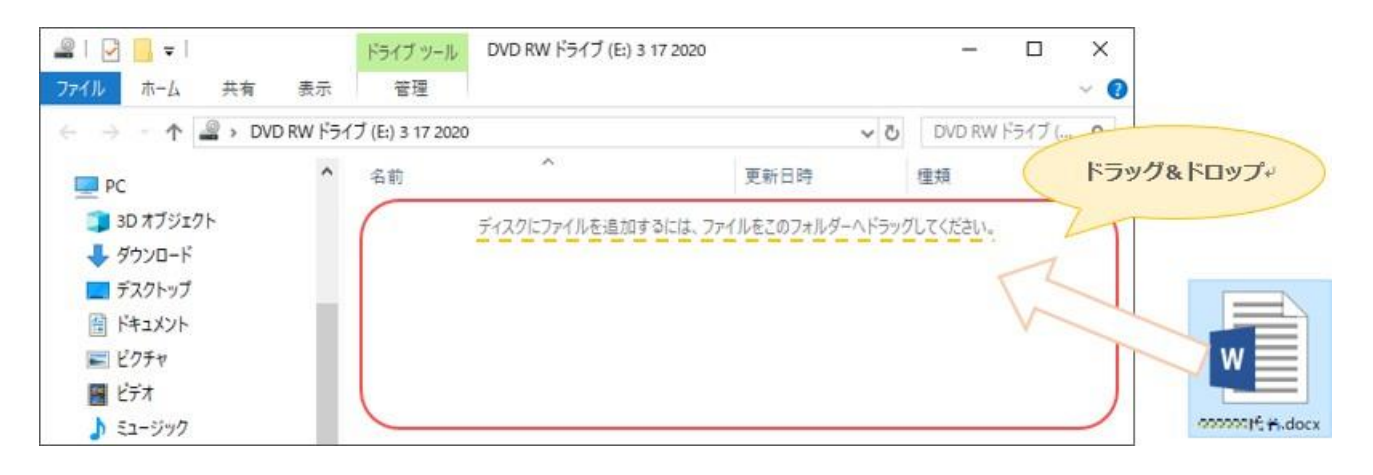

#### iii. 書き込みが始まります

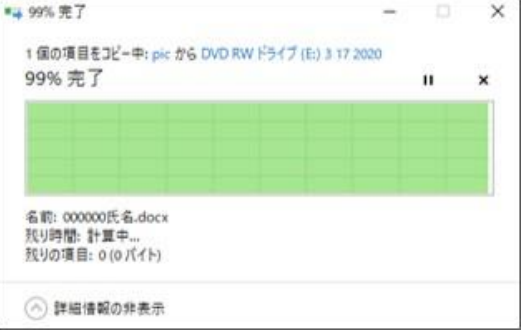

#### iv. 書き込みが完了しました

### USB フラッシュメモリのように使えます。

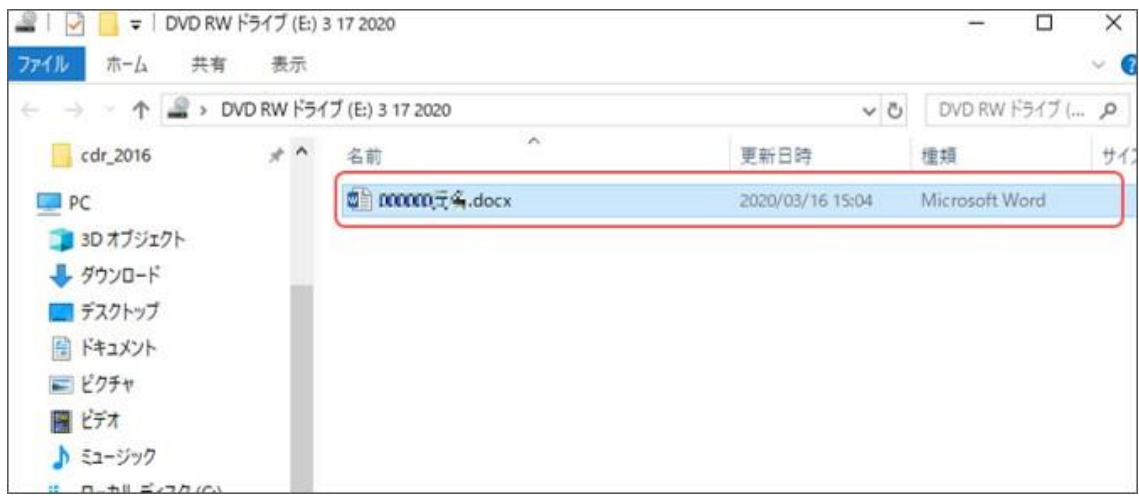

※次のページへ続きます

CD-Rへのファイル書き込み - 3

## ◆ **CD/DVD プレーヤーで使用する ※研究データは、こちらで作成します。**

- i. [CD/DVD プレーヤーで使用する]をクリックし、[次へ]をクリックします
- ii. [DVD RW ドライブ]のウィンドウが開くので、書き込みたいファイルをドラッグします

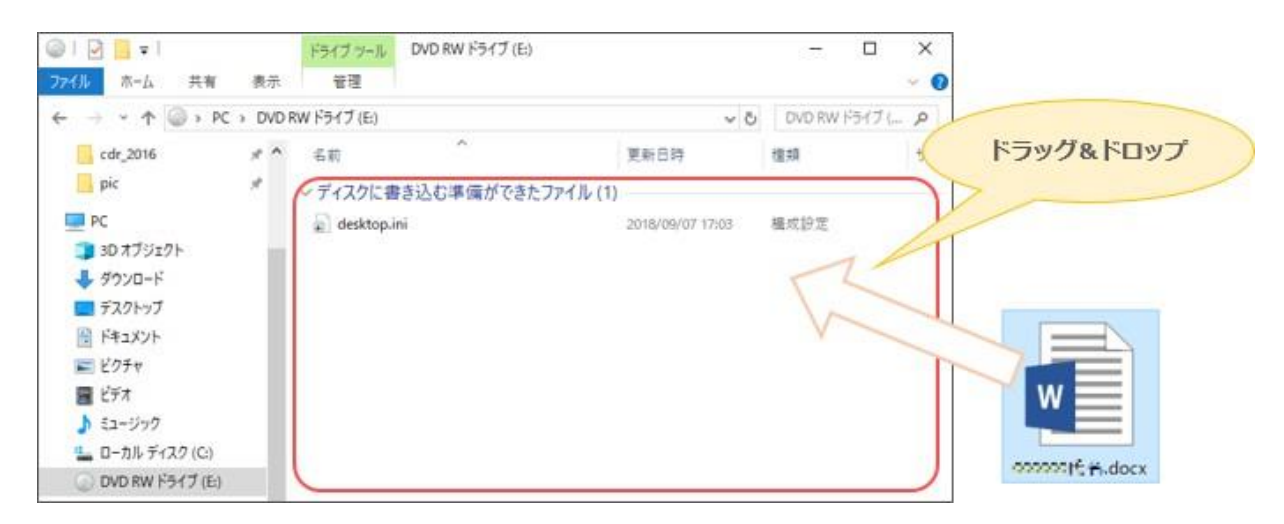

iii. [ディスクに書き込む準備ができたファイル]に書き込むデータが表示されるので、 [管理]メニューを選択し、[書き込みを完了する]を選択します

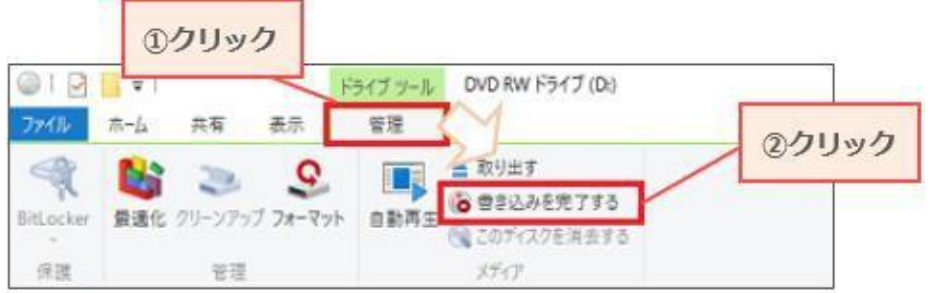

iv. [このディスクを準備します]画面が表示されるので、[ディスクのタイトル]を任意で入力し、 [書き込み速度]を選択して、[次へ]ボタンを選択します

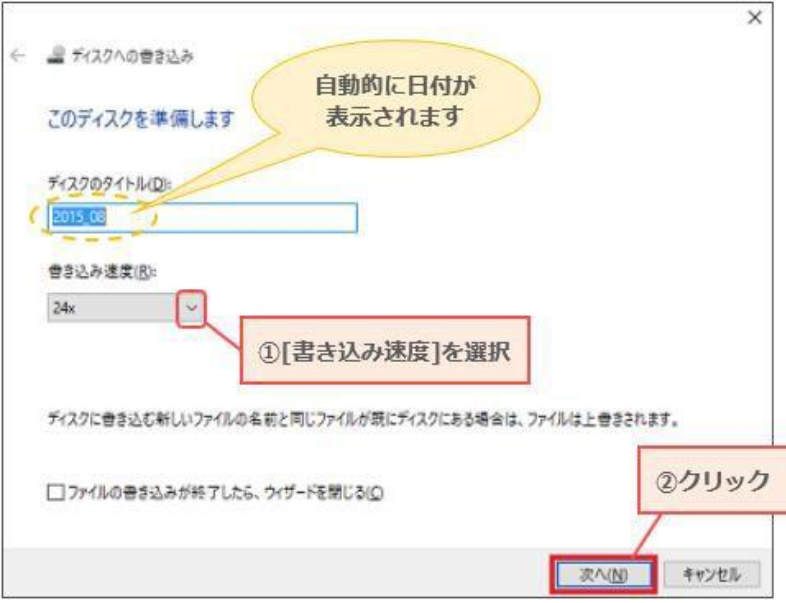

v. [お待ちください]画面が表示され、書き込みが開始されます

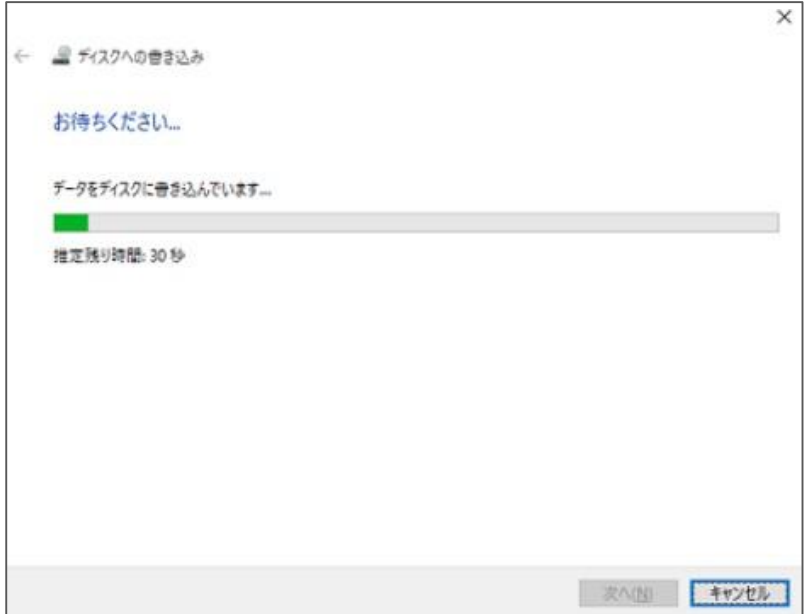

vi. [ファイルはディスクへ正しく書き込まれました]画面が表示されるので、 [完了]ボタンを選択します

※書き込みが完了すると、自動的にメディアがイジェクトされます。

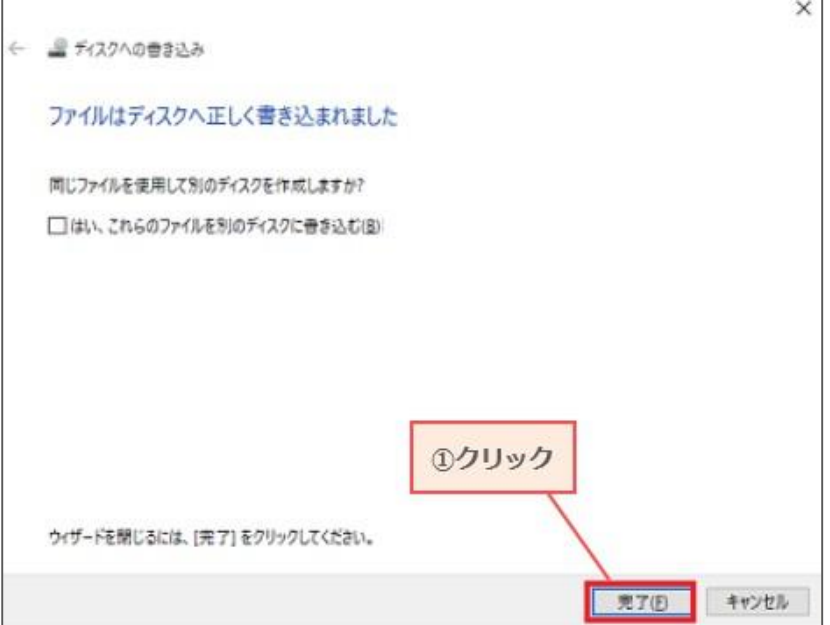

## **6. これで CD への書き込みは終了です**

最後に、CD を読み込みなおし、ファイルが正しく読み込めることを確認しましょう。